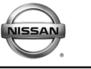

EC12-023a

SERVICE BULLETIN

NTB12-091a

January 13, 2014

Date:

## PROGRAMMING PROCEDURE FOR BLANK ECMs

This bulletin has been amended. Several changes have been made. Please discard previous versions of this bulletin.

**APPLIED VEHICLES:** All Nissan vehicles using replacement "Blank" ECMs

#### SERVICE INFORMATION

Replacement Engine Control Modules (ECMs) for many newer Nissan vehicles are now "Blank" ECMs.

Blank ECMs come <u>without</u> software and must be programmed (not <u>reprogrammed</u>) before they will function.

When ordering a replacement ECM, the electronic parts catalog (FAST or equivalent) will list the part number for a Blank ECM if it is available for the vehicle you are working on.

- All 2014 and newer M/Y vehicles, that use an ECM, have Blank ECMs available as replacements.
- Blank replacement ECMs are being phased in for 2013 to 2009 vehicles.

This bulletin contains details for:

- Saving / copying information from the old/current ECM and applying it to the new/replacement Blank ECM.
- Obtaining and installing program information into the new/replacement Blank ECM when it cannot be copied from the old/current ECM.

Nissan Bulletins are intended for use by qualified technicians, not 'do-it-yourselfers'. Qualified technicians are properly trained individuals who have the equipment, tools, safety instruction, and know-how to do a job properly and safely. NOTE: If you believe that a described condition may apply to a particular vehicle, DO NOT assume that it does. See your Nissan dealer to determine if this applies to your vehicle.

#### Blank ECM Programming Procedure (summary)

Below is a summary of the steps for Blank ECM programming. For details, go to page 3.

#### For vehicles where the ECM can be accessed (ECM P/N can be read) with C-III plus:

- a. Connect and launch C-III plus:
  - From the C-III plus home page, Select **Re/Programming, Configuration**.
  - Proceed to Re/programming.
  - Select **Programming** (not reprogramming).
- b. Select Before ECM Replacement.
- c. Save the current ECM P/N and VIN.
- d. Replace the ECM with the new Blank ECM.
- e. Select Programming.
- f. Select After ECM Replacement.
- g. Select Program ECM.
- h. Once programming has completed, perform Throttle Valve Closed Position, Idle Air Volume Learn (IAVL), Accelerator Closed Position, and DTC erase.
- i. Verify the VIN is registered.
- j. Close C-III plus.

# For vehicles where the old/current ECM <u>cannot</u> be accessed (ECM P/N cannot be read) with C-III plus:

- a. Obtain the ECM software P/N by using the VIN in the electronic parts catalog. When using the VIN, the parts catalog will display both the Blank ECM part number and the part number for the software program.
- b. Install the replacement Blank ECM in the vehicle.
- c. Connect C-III plus, and then get to the screen that shows the selection Programming and select **Programming**.
- d. Select After ECM Replacement.
- e. Type in the VIN.
- f. Select the P/N from the list that matches the one taken from the parts catalog.
  - > <u>Double-check and make sure</u> the correct P/N has been selected.
  - Confirm that the description matches the vehicle's system applications i.e. ABS, CVT, ASCD, etc.
- g. Select **Program ECM**.
- h. Once programming has completed, perform Throttle Valve Closed Position, Idle Air Volume Learn (IAVL), Accelerator Closed Position, and DTC erase.
- i. Verify the VIN is registered.
- j. Close C-III plus.

#### Blank ECM Programming Procedure (details)

#### NOTE:

- <u>Always</u> enter the VIN into the Nissan electronic parts catalog (FAST or equivalent), when ordering (looking up) a replacement ECM.
- The first five digits of a replacement Blank ECM's P/N will start with 23703-xxxxx.
- Do not replace/install the new ECM until told to do so in the Service Procedure.

#### Can the old/current ECM (the one that will be replaced) be accessed with C-III plus?

**NOTE:** To determine if the old/current ECM can be accessed with C-III plus: Select Diagnosis (One System) > Engine, and then read the ECM Part number. Can the ECM part number be accessed and read?

#### **YES** – go to <u>Program Blank ECM (When ECM is Accessible With C-III plus)</u> on the **next page**.

If the vehicle's old/current ECM can be accessed with C-III plus, its current internal Part Number (P/N) and Vehicle Identification Number (VIN) can be saved and then applied to the Blank ECM.

#### NO – go to Program Blank ECM (When ECM is not Accessible With C-III plus) on page 18.

If the vehicle's old/current ECM <u>cannot</u> be accessed with C-III plus, the software program P/N to be programmed into the Blank ECM will need to be determined by entering the VIN into the Electronic Parts Catalog (FAST or equivalent). When using the VIN, the parts catalog will display both the Blank ECM part number and the part number for the software program.

#### PROGRAM BLANK ECM (When ECM is Accessible With C-III plus)

#### NOTE:

- Do not replace/install the new ECM until told to do so in the Service Procedure.
- Use this procedure if the vehicle's old/current ECM <u>can be</u> accessed with CONSULT-III plus.

**IMPORTANT:** Before starting the program procedure, make sure:

- ASIST on the CONSULT PC has been freshly synchronized (updated).
- All C-III plus software updates (if any) have been installed.

**NOTE:** The CONSULT PC automatically gets applicable ECM programming data during ASIST synchronization.

- A screen print for Warranty documentation can be done from the CONSULT PC during this process while still connected to the vehicle.
- <u>If possible</u>, take the vehicle for a 10 minute drive in order to meet the following conditions:
  - Engine coolant temperature: 70 100°C (158 – 212°F)
  - Battery voltage: More than 12.9V (At idle)
  - Transmission: Warmed up

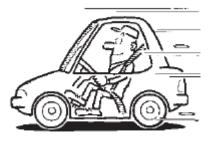

Figure A

#### NOTE:

• After programming is complete, you will be required to perform Throttle Valve Closed Position, Idle Air Volume Learn (IAVL), Accelerator Closed Position, and DTC erase. The above conditions are required for the IAVL to complete.

- 1. Connect the C-III plus Vehicle Interface (plus VI) to the vehicle.
  - Make sure to use the correct VI for C-III plus (plus VI).

**CAUTION: Make** sure the plus VI is securely connected to the DLC. If the plus VI connection is loose during programming, the process will be interrupted and the **ECM may be damaged.** 

#### 2. Connect the AC Adapter to the CONSULT PC.

**CAUTION:** Be sure to connect the AC Adapter. If the CONSULT PC battery voltage drops during programming, the process will be interrupted and the **ECM may be damaged**.

#### 3. Connect a battery charger to the vehicle battery:

• Set the battery charger at a low charge rate.

**NOTE:** The GR-8 (Battery and Electrical Diagnostic Station) set to "Power Supply" mode is recommended.

**CAUTION:** Be sure the battery charger is connected securely to the battery. Make sure the battery voltage stays between <u>12.0V and 15.5V</u> during programming. If the battery voltage goes out of this range during programming, the **ECM may be damaged**.

4. Turn off all external Bluetooth<sup>®</sup> devices (e.g., cell phones, printers, etc.) within range of the CONSULT PC and the VI.

**CAUTION:** Make sure to turn off all external Bluetooth<sup>®</sup> devices. If Bluetooth<sup>®</sup> signal waves are within range of the CONSULT PC and the plus VI during programming, programming may be interrupted and the **ECM may be damaged**.

- 5. Turn the ignition ON (engine OFF / Not Ready).
  - The engine must not start or run during the reprogramming procedure.
- 6. Turn OFF all vehicle electrical loads such as exterior lights, interior lights, HVAC, blower, rear defogger, audio, NAVI, seat heater, steering wheel heater, etc.

**IMPORTANT:** Make sure to turn OFF all vehicle electrical loads. Make sure the battery voltage stays between <u>12.0V and 15.5V</u> during programming. If the battery voltage goes out of this range during programming, the **ECM may be damaged**.

- 7. Open / start C-III plus.
  - You will be accessing the old/current ECM.
- 8. Wait for the plus VI to be recognized.
  - The serial number will display when the plus VI is recognized.

|            | CONSU       | LT-mpius ver.viz | .12.00 VIN           |                 | venicie       |               | Country . O.S.A. |
|------------|-------------|------------------|----------------------|-----------------|---------------|---------------|------------------|
|            | <b>Back</b> | Home Print S     | Screen Capture Mode  | Recorde<br>Data | ed Help       | 11.8V VI      | × • • • •        |
|            | Connee      | ction Status -   |                      |                 | Diagnosis Men | u             |                  |
| plus VI is |             | Serial No.       | Status               |                 | Diagno        | sis (One Sy   | /stem)           |
| recognized |             | 2300727          | Normal Mode/Wireless | ;               | Diagno        | osis (All Sys | stems)           |
|            | мі          | -                | $\bigotimes$         |                 |               |               |                  |
|            |             |                  | No connection        |                 | Selprog       | gramming,     | Configuration    |
|            | S.S.        | Select VI/MI     |                      |                 | Immob         | ilizer        |                  |
|            |             | tion Setting     | ABC Language Settin  | g               | Mainte        | nance         |                  |
|            |             |                  |                      |                 |               |               |                  |
|            | \$?<br>'    | VDR              |                      |                 |               |               |                  |
|            |             |                  |                      | Figui           | re 1          |               |                  |

9. Select Re/programming, Configuration.

| Back   | Home           | Screen Capture Mode                | orded Help 11.8V VI MI        |
|--------|----------------|------------------------------------|-------------------------------|
| Connec | ction Status - |                                    | Diagnosis Menu                |
|        | Serial No.     | Status                             | Diagnosis (One System)        |
| vi     | 2300727        | Dormal Mode/Wireless<br>connection | Diagnosis (All Systems)       |
| м      | -              | No connection                      | Re/programming, Configuration |
|        | Select VI/M    | 1                                  | Immobilizer                   |
|        | tion Setting   | Language Setting                   | Maintenance                   |
|        | VDR            |                                    |                               |

Figure 2

- 10. Use arrows (if needed) to view and read all precautions.
- 11. Check the box confirming the precautions have been read.
- 12. Select Next.

|      | Back Home Print Screen Capture Meensternert Gapture Meensternert Capture Meensternert Screen Capture Meensternert Model                                                                                                    |      |
|------|----------------------------------------------------------------------------------------------------|------|
| 1    | Re/programming,<br>Configuration                                                                                                    |      |
|      | Precaution                                                                                                    |      |
|      | Operating suggestions for reprogramming, programming and C/U configration:<br>Please review the all of precautions, and click the "Confirm" check box after confirming the its points. And<br>touch "Next".                                                                                                    |      |
|      | Caution:<br>1. Follow the operation guide displayed on screen.<br>2. "Back" and "Home" button may not be used on this flow.<br>-For reprogramming and programming<br>1. Install the latest version of the CONSULT-III plus sortware, reprogramming/programming data to this<br>CONSULT-III plus PC.<br>2. Preparation and read the service manual or reprogramming procedure sheet. |      |
| Step | -For ECU Configuration<br>1. Need to write the configuration data to new ECU, after replace it.<br>2. If writing the wrong configuration data, ECU can not work. Please write the right data.<br>-For ECU Configuration using manual mode<br>10                                                                                                    |      |
| 11   | Confirm the vehicle's spec and its configuration spec, following the service manual. If writing the wrong     configuration data, ECU can not work. Please write the right data.     2. Operate the saving completely. Do not abort without saving data.                                                                                                    | Step |
|      | Confirmed instructions                                                                                                    | 12   |
|      |                                                                                                    |      |

Figure 3

13. Select Nissan, Vehicle Name, and then the correct Model Year.

• If the screen in Figure 4 does not display, skip to step 14.

|      | Back Re/programm<br>Configuration | Print Screen Captu   | nre Measurement R<br>Mode R | Vehicle Selection  | Vehicle Confirmation |               |
|------|-----------------------------------|----------------------|-----------------------------|--------------------|----------------------|---------------|
|      | Automatic S                       | election(VIN)        | Manual Selec                | tion(Vehicle Name) | $\mathbf{)}$         |               |
| Step | Vehicle Name :                    |                      |                             |                    | Model Year :         | Sales Channel |
| 13   | *MURANO<br>Camp:P8201             | JUKE                 | QUEST                       |                    |                      | NISSAN        |
|      | 350Z                              | LEAF                 | ROGUE                       |                    | Step                 |               |
|      | 370Z                              | MAXIMA               | SENTRA                      |                    | 13                   |               |
|      | 370Z Convertible                  | мц                   | N                           |                    |                      |               |
|      | ALTIMA                            |                      | nple                        |                    |                      |               |
|      | ALTIMA Hybrid                     | NISSAN GT-R          | VERSA Hatchback             |                    |                      |               |
|      | ARMADA                            | NV                   | VERSA Sedan                 |                    |                      |               |
|      | CUBE                              | PATHFINDER           | XTERRA                      |                    |                      | CLEAR         |
|      | FRONTIER                          | PATHFINDER<br>ARMADA | X-TRAIL                     |                    |                      | Calaat        |
|      |                                   |                      |                             | 1/1                | 0/0                  | Select        |

Figure 4

14. Make sure **VIN or Chassis #** matches the vehicle's VIN.

15. If the correct VIN is displayed, select **Confirm**.

| Step 14 |                  | Image: Constrained Mode       Image: Constrained Method       Image: Constrained Method       Image: Constrained Method         Incle Selection       Vehicle Confirmation         Souch "Confirm". In case you want to select another vehicle, |        |
|---------|------------------|----------------------------------------------------------------------------------------------------|--------|
| 2       | VIN or Chassis # |                                                                                                    |        |
|         | Vehicle Name :   | ∎37∎Z                                                                                                    |        |
|         | Model Year       | <b>2</b> 2 <b>00</b>                                                                                                    |        |
|         |                  | 1/1                                                                                                    | ]      |
|         |                  | Step<br>15                                                                                                    | Change |
|         |                  | Figure 5                                                                                                    |        |

### 16. Select Confirm.

| Back Firme                                                                       | t Screen<br>Capture    | Measurement<br>Mode                                            | e Help   | (11.8V VI     | <mark>х —</mark> ( |         |
|----------------------------------------------------------------------------------|------------------------|----------------------------------------------------------------|----------|---------------|--------------------|---------|
| Re/programming,<br>Configuration                                                 | Vehicle Co             | Ir                                                             | iput VIN | System Select | ion                | 4/6     |
| Input VIN                                                                        |                        |                                                                |          |               |                    |         |
| Enter the VIN number, an<br>According to this operatio<br>CONSULT, VIN number yo | n, in case of specifie |                                                                |          |               |                    |         |
|                                                                                  | -123456 VSKJVWR511     | 14<br>15<br>15<br>15<br>15<br>15<br>15<br>15<br>15<br>15<br>15 |          | 6             |                    |         |
| VIN (17 or 18 digits)                                                            |                        | <b>CM9#0#14</b>                                                |          |               |                    |         |
|                                                                                  |                        |                                                                |          |               |                    |         |
|                                                                                  |                        |                                                                |          |               |                    |         |
|                                                                                  |                        |                                                                |          | Step<br>16    |                    | Confirm |

Figure 6

#### 17. Select ENGINE.

| Back Rome Print Screen Capture                                 | Meanarement<br>Mode                       |                                         |
|----------------------------------------------------------------|-------------------------------------------|-----------------------------------------|
| Configuration                                                  | Input VIN System Selection                | Operation Selection 5/6                 |
| System Selection                                               |                                           |                                         |
| Touch "system".<br>In case ECU you want to operate is not list | ed below, the vehicle or model year might | be selected wrong.                      |
|                                                                | Step<br>17                                | ~~~~~~~~~~~~~~~~~~~~~~~~~~~~~~~~~~~~~~~ |
| ENGINE                                                         | METER/M&A                                 | HVAC                                    |
| MULTI AV                                                       | ВСМ                                       | TRANSMISSION                            |
| ABS                                                            | CAN GATEWAY                               |                                         |
| IPDM E/R                                                       | EV/HEV                                    |                                         |
| HEAD LAMP LEVELIZER                                            | AIR BAG                                   |                                         |
|                                                                |                                           |                                         |
|                                                                |                                           | 1/1                                     |

Figure 7

**NOTE:** If the old/current ECM <u>cannot</u> be accessed with C-III plus, go to <u>Program</u> <u>Blank ECM (When ECM is not Accessible With C-III plus)</u> on page 18.

18. Select **Programming**. (Do not select Reprogramming.)

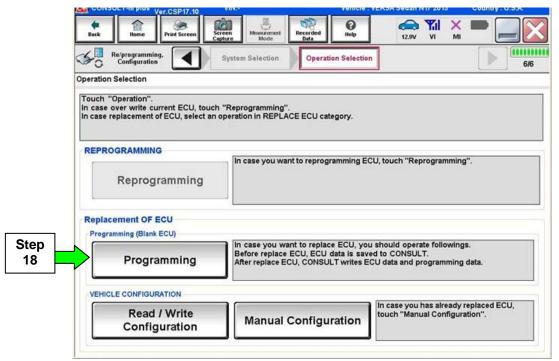

Figure 8

### 19. Select Before Replace ECU.

|            | Image: Back     Image: Back     Imag |
|------------|----------------------------------------------------------------------------------------------------|
|            | Confirmation of Replace ECU                                                                                                    |
| Step<br>19 | Read following instruction, and touch "Before Replace ECU" or "After Replace ECU".         In case ECU has NOT been replaced yet, back to Home Screen and replace ECU with Service Manual.         Service Manual.         Touch "Before Replace ECU" to back to Home Screen.                                                                                                    |
|            | After Replace ECU                                                                                                    |

Figure 9

#### 20. Select Save.

| Ver.CSP16.11                    |                                                                                                    | Common |
|---------------------------------|----------------------------------------------------------------------------------------------------|--------|
| Back Borne Print Screen Capture | Measurement<br>Mode Recorded<br>Data                                                                                | -      |
|                                 | firmation of<br>place ECU                                                                                           | 9/9    |
| Save ECU Data                   |                                                                                                    |        |
|                                 | e current part number as listed below to CONSULT.<br>n by selecting suitable operation log. Operation log is erased |        |
| File Label                      | i ⊯1,∰                                                                                                    |        |
| Operation                       | Programming (Blank ECU)                                                                                             |        |
| System                          | ENGINE                                                                                                    |        |
| Part Number                     | ■ 2 <b>0</b> 7 <b>19</b> -1 <b>9</b> A <b>0</b> C ■                                                                 |        |
| Vehicle                         | F#5J8KE(2WD)                                                                                                    | -      |
| VIN                             | I <b>i≡</b> 5∎                                                                                                    | 1      |
| Date                            | 20年2月第1日 1日:0日:2日<br>20日 20日 20日 20日 20日 20日 20日 20日 20日 20日                                                        | Save   |
|                                 |                                                                                                    | Cave   |

Figure 10

#### 21. Select Next.

| Ver.CSP16.11                   |                                                                                                    | Common |
|--------------------------------|----------------------------------------------------------------------------------------------------|--------|
| Back Home Print Screen Capture | Measurement<br>Mode Data Pepp                                                                                                |        |
|                                | nfirmation of Save ECU Data                                                                                                  | 9/9    |
| Save ECU Data                  |                                                                                                    |        |
| "Next" and replace ECU.        | need to be saved, not all) have been saved to CONSULT. Touch<br>art from suitable operation by selecting this operation log. |        |
| File Label                     |                                                                                                    |        |
| Operation                      | Programming (Blank ECU)                                                                                                    | -      |
| System                         | ENGINE                                                                                                    |        |
| Part Number                    | <b>37</b> 0 <b>0</b> K <b>0</b> 4 <b>0</b>                                                                                   |        |
| Vehicle                        | <b>₽15,3₽</b> < <b>₩</b> (2)₩D <b>#</b>                                                                                      | -      |
| VIN                            | <b>E</b> 1 <b>E</b>                                                                                                    | ]      |
| Date                           | ∎01@0@22@19205@270 Step 21                                                                                                   | Next   |
|                                |                                                                                                    |        |
| ,                              | <b>E</b> '                                                                                                    |        |

Figure 11

22. Make sure the VIN in the Saved Data List (Figure 12) matches the vehicle's VIN.

• If the VIN is not correct, select Delete and then start over from the C-III plus Home screen.

23. If the VIN is correct, select **Confirm**.

• This step will save the vehicle's existing ECM information.

| Ver.CSP17.10            | SULLS-                                                             | Venicie - VENSA Sedan (117 2010                                                                   | country or star |
|-------------------------|--------------------------------------------------------------------|---------------------------------------------------------------------------------------------------|-----------------|
| Back Bone Print Screen  | Screen<br>Capture Mode Record                                      | led Help 13.1V VI M                                                                               |                 |
| Configuration           | Vehicle Confirmation                                               | Operation Log<br>Selection                                                                        |                 |
| Operation Log Selection |                                                                    |                                                                                                   |                 |
|                         | data from CONSULT to vehicle<br>detail (right side). If the detail | figuration.<br>• ECU, touch and select the data in Save<br>is OK, and touch "Confirm". In case yo |                 |
| Saved Data List         | Saved Data Detail                                                  |                                                                                                   |                 |
|                         | Operation                                                          | Programming (Blank ECU)                                                                           |                 |
|                         | System                                                             | ENGINE                                                                                            |                 |
|                         | Part Number                                                        | 26710-9464.88                                                                                     |                 |
|                         |                                                                    |                                                                                                   |                 |
|                         | Vehicle                                                            | VERGA Sedan                                                                                       | Delete          |
|                         | Vehicle<br>VIN                                                     | ₩28786A Sedan<br>=31411CH774/POB/E002857                                                          | Other           |
|                         |                                                                    |                                                                                                   |                 |
|                         |                                                                    | #3N/1CN7%/P00/202054                                                                              | Other           |

Figure 12

24. After **Confirm** is selected in step 23, the screen in Figure 13 will display.

| Back      | Home Print Screen              | Screen<br>Capture                                 | Recorded<br>Data                                                            | 12.9V VI           | × 🗭 📃 🖗 |
|-----------|--------------------------------|---------------------------------------------------|-----------------------------------------------------------------------------|--------------------|---------|
| Re        | /programming,<br>Configuration | System Selection                                  | Operation Selection                                                         |                    | 64      |
| eration S | election                       |                                                   |                                                                             |                    |         |
| n case ov |                                | ouch "Reprogramming".<br>t an operation in REPLA( | CE ECU category.                                                            |                    |         |
| REPROG    | RAMMING                        |                                                   | t to reprogramming ECU                                                      | touch "Penrograms  | lina"   |
|           | Reprogramming                  |                                                   | in to reprogramming 200                                                     | , touch Reprogramm | mig .   |
|           | ment OF ECU                    |                                                   |                                                                             |                    |         |
|           | Programming                    | Before replace I                                  | nt to replace ECU, you s<br>ECU, ECU data is saved<br>U, CONSULT writes ECU | to CONSULT.        |         |
|           |                                |                                                   |                                                                             |                    |         |
| VEHICLE   | CONFIGURATION                  |                                                   | ولي                                                                         |                    |         |

Figure 13

#### 25. Replace the ECM now:

- Leave C-III plus turned ON (it should continue to display the screen in Figure 13 while replacing the ECM).
- Make sure the CONSULT PC A/C power supply is connected.
- Turn the ignition OFF.
- Refer to the appropriate Service Manual for ECM replacement information.

26. After the ECM has been replaced (Blank ECM is now installed).

- a. Turn the ignition ON (engine OFF / Not Ready).
  - The engine must not start during the programming procedure.
- b. Make sure the GR8 / battery charger is connected.

### 27. Select Programming.

ſ

|            | CONSULT-III plus Ver.23.13 VIN:- Vehicle : VERSA Sedan N17 2013 Country : U.S.A.                                                                                                    |
|------------|----------------------------------------------------------------------------------------------------|
|            | Image: Section Back         Print Screen         Image: Screen Cepture         Monor Mode         Recorded Back         Image: Screen Cepture         Image: Screen Cepture |
|            | Re/programming. System Selection Operation Selection                                                                                                    |
|            | Operation Selection                                                                                                    |
|            | Touch "Operation".<br>In case over write current ECU, touch "Reprogramming".<br>In case replacement of ECU, select an operation in REPLACE ECU category.                                                                                                    |
|            | REPROGRAMMING                                                                                                    |
|            | Reprogramming                                                                                                    |
|            | Replacement OF ECU                                                                                                    |
|            | Programming (Blank ECU)                                                                                                    |
| Step<br>27 | Programming In case you want to replace ECU, you should operate followings. Before replace ECU, ECU data is saved to CONSULT. After replace ECU, CONSULT writes ECU data and programming data.                                                                                                    |
|            | VEHICLE CONFIGURATION                                                                                                    |
|            | Read / Write<br>Configuration Manual Configuration                                                                                                    |
|            |                                                                                                    |

Figure 14

### 28. Select After Replace ECU.

|            | VertoSP1710       Back     Print Screen       Back     Print Screen       Screen     Massarement       Configuration     Operation Log       Configuration     Configuration |
|------------|----------------------------------------------------------------------------------------------------|
|            | Confirmation of Replace ECU Read following instruction, and touch "Before Replace ECU" or "After Replace ECU".                                                               |
|            | In case ECU has NOT been replaced yet, back to Home Screen and replace ECU with<br>Service Manual.<br>Touch "Before Replace ECU" to back to Home Screen.<br>ECU              |
| Step<br>28 | After Replace ECU                                                                                                    |
|            | <b>F</b> ',, <b>4</b> 5                                                                                                    |

Figure 15

- 29. Use arrows to view and read all precautions.
- 30. Check the box confirming the precautions have been read.
- 31. Select Next.

|      |                                                                                                    | 5702 234 2010 Country , 0.3.A. |
|------|----------------------------------------------------------------------------------------------------|--------------------------------|
|      | Image: Back         Image: Back         Image: Back <thimage: back<="" th=""> <thimage: back<="" th=""></thimage:></thimage:> | 12.1V VI MI                    |
|      | Configuration                                                                                                    | Select Program Data            |
|      | Precaution                                                                                                    |                                |
|      | Operating suggestions:<br>If the reprogramming/programming is unsuccessful, ECU software may be dama;<br>usable.<br>Please review the all of precautions, and click the "Confirm" check box after con                                                                                                    |                                |
|      |                                                                                                    |                                |
|      | 4. DO NOT set the A/C timer or A/C remote control system.                                                                                                    |                                |
|      | <during reprogramming=""><br/>Never touch the CONSULT-III plus components to prevent cable disconnection</during>                                                                                                    |                                |
|      | Never depress the brake pedal or turn the steering wheel.<br>Never open each door or trunk rid.                                                                                                    |                                |
|      |                                                                                                    |                                |
|      |                                                                                                    | Step                           |
| Step |                                                                                                    | 29                             |
| 30   |                                                                                                    |                                |
|      |                                                                                                    | Step                           |
| 2    |                                                                                                    | Next 31                        |
|      | Confirmed instructions                                                                                                    | 2/2                            |
|      | Figure 16                                                                                                    |                                |
|      | Figure 16                                                                                                    |                                |

- 32. Make sure **OK** is highlighted **green** (battery voltage must be between **12.0 and 15.5 Volts**).
- 33. Select Next.

**IMPORTANT:** Battery voltage must stay between **12.0 and 15.5 Volts** during programming or ECM programming may be interrupted and the <u>ECM may be damaged</u>.

| Back         Image: Paint Screen         Image: Screen         Image: Scre |                                 |
|----------------------------------------------------------------------------------------------------|---------------------------------|
| Operate according to the following procedures.                                                                                                    | Monitor battery<br>voltage here |
| Remove the terminal caps of battery, and connect battery charger to battery.                                                                                                    |                                 |
| 2<br>Adjust the battery charger output so that the vehicle battery voltage is between 12.0V and<br>13.5V. The vehicle battery voltage is shown on the top-right of this screen                                                                                                    |                                 |
| Confirm the RESULT is OK, touch "Next".                                                                                                    | Next Step                       |
| Result OK                                                                                                    | Next 33                         |

Figure 17

NOTE: In the next step, the programming process will begin when Start is selected.

**CAUTION: DO NOT stop programming after selecting Start,** doing so may damage the ECM. Allow programming to complete.

#### 34. Select Start.

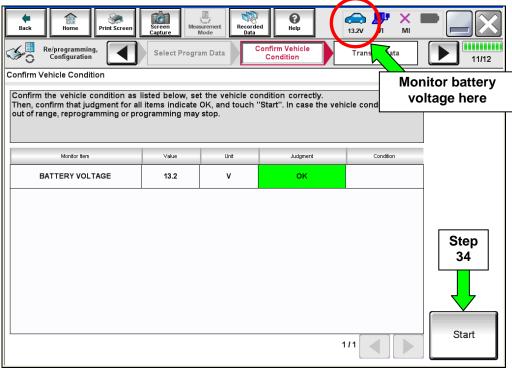

Figure 18

35. Wait for both progress bars to complete.

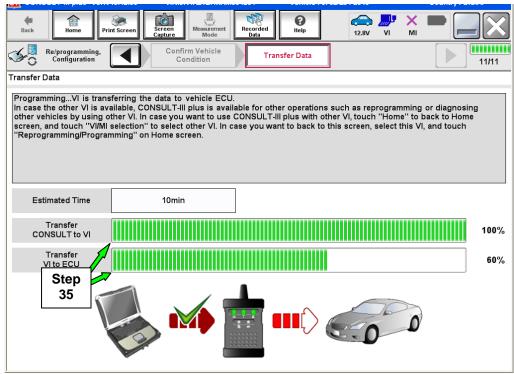

Figure 19

36. When the screen in Figure 20 displays, programming is complete.

**NOTE:** If the screen in Figure 20 does <u>not</u> display (programming does <u>not</u> complete), refer to the information on the next page.

37. Disconnect the GR8 / battery charger from the vehicle.

#### 38. Select Next.

|                  |                                 | 10.12.00                      | -                 |                     |                  | Venicle . or oz i | 2010       |           | country . 0.5.A. |
|------------------|---------------------------------|-------------------------------|-------------------|---------------------|------------------|-------------------|------------|-----------|------------------|
| <b>H</b><br>Back | Home                            | Print Screen                  | Screen<br>Capture | Measurement<br>Mode | Recorded<br>Data | <b>O</b><br>Help  | 12.8V VI   | X I<br>MI |                  |
| <b>1</b>         | Re/programmin<br>Configuration  | ng, 🚺                         | Tran              | sfer Data           | Conf             | irm Result        |            |           | 12/12            |
| Confirm F        | Result                          |                               |                   |                     |                  |                   |            |           |                  |
| Reprog<br>Touch  | ramming or ;<br>'Next'' to coni | orogramming<br>tinue operatio | i is complet      | ed.                 |                  |                   |            |           |                  |
|                  |                                 |                               |                   |                     |                  | 00                |            |           |                  |
|                  |                                 |                               |                   |                     |                  |                   | Step<br>38 |           | Next             |
|                  |                                 |                               |                   | F                   | igure 2          | 20                |            |           |                  |

#### 39. Go to After Programming has Completed on page 33.

**NOTE:** Additional steps / operations are required before C-III plus will provide the final programming confirmation report. Go to **After Programming has Completed** on page 33.

# If programming does <u>not</u> complete and the "!?" symbol displays as shown in Figure 21:

- Check battery voltage (12.0 15.5V).
- The ignition is ON and the engine is OFF.
- External Bluetooth<sup>®</sup> devices are OFF.
- All electrical loads are OFF.
- Select <u>Retry</u> and follow the on screen instructions.

**NOTE**: Retry may not go through on the first attempt. It can be selected more than once.

| Rack Rome Print Screen Capture                                                                                                    | Monarement<br>Mode<br>Mode<br>Mode | -     |  |  |  |  |  |
|----------------------------------------------------------------------------------------------------|------------------------------------|-------|--|--|--|--|--|
| Configuration                                                                                                    | Insfer Data Confirm Result         | 9/9   |  |  |  |  |  |
| Confirm Result                                                                                                    |                                    |       |  |  |  |  |  |
| Reprogramming or programming is not completed properly, but you can retry reprog/programming operation on this ECU.<br>Touch "Retry" to retry reprogramming or programming. |                                    |       |  |  |  |  |  |
| Part number after<br>Reprog/programming                                                                                                    | £9890                              |       |  |  |  |  |  |
| Current Part Number                                                                                                    | 29380                              |       |  |  |  |  |  |
| Vehicle                                                                                                    | ■ZE0LE/# <sup>-1</sup>             |       |  |  |  |  |  |
| VIN                                                                                                    | UN14.30 G Pg G Tababaca            |       |  |  |  |  |  |
| System                                                                                                    | TRUE MATKIN                        |       |  |  |  |  |  |
| Date                                                                                                    | 1/26/20 xx 4:34:55 PM              | Retry |  |  |  |  |  |
| Other Information                                                                                                    | 6.26=>6.27                         |       |  |  |  |  |  |
| Error Code                                                                                                    | RNDS_CAN_ALL_SC003-5=NR            | Print |  |  |  |  |  |
|                                                                                                    |                                    |       |  |  |  |  |  |

Figure 21

# If programming does <u>not</u> complete and the "X" symbol displays as shown in Figure 22:

- Do not disconnect the plus VI or shut down C-III plus if reprogramming does not complete.
- Check battery voltage (12.0 15.5V).
- The CONSULT A/C adapter is plugged in.
- The ignition is ON and the engine is OFF.
- The transmission is in Park.
- All C-III plus / plus VI cables are securely connected.
- All C-III plus updates are installed.
- Select <u>Home</u>, and then restart the program procedure from the beginning.

| CONSULT-III plus Ver.V14.21.00 VIN                                                                                                    | :- Vehicle : -                          | Country : U.S.A. |  |  |  |  |  |  |
|----------------------------------------------------------------------------------------------------|-----------------------------------------|------------------|--|--|--|--|--|--|
| Beck Bome Print Screen Screen                                                                                                    | Messarerret<br>Mosererret<br>Model Data | X 🖿 🔜 🔀          |  |  |  |  |  |  |
| Configuration                                                                                                    | ansfer Data                             | 2/2              |  |  |  |  |  |  |
| Confirm Result                                                                                                    |                                         |                  |  |  |  |  |  |  |
| Reprogramming or programming is not completed properly. ECU has been broken, and impossible to reuse anymore.<br>Touch "Home" to back to Home Screen, replace ECU with Service Manual. |                                         |                  |  |  |  |  |  |  |
| Part number after<br>Reprog/programming                                                                                                    | £8380-= = = _                           |                  |  |  |  |  |  |  |
| Current Part Number                                                                                                    | 89680======                             |                  |  |  |  |  |  |  |
| Vehicle                                                                                                    | EBOBBA                                  |                  |  |  |  |  |  |  |
| VIN                                                                                                    | BNH A28 OF \$ DT \$1\$ \$25             |                  |  |  |  |  |  |  |
| System                                                                                                    | XXXXXXXXXXXXXXXXXXXXXXXXXXXXXXXXXXXXXXX |                  |  |  |  |  |  |  |
| Date                                                                                                    | 1/26/20XX 4:29:18 PM                    |                  |  |  |  |  |  |  |
| Other Information                                                                                                    | 6.26=>6.27                              |                  |  |  |  |  |  |  |
| Error Code                                                                                                    |                                         | Print            |  |  |  |  |  |  |
| L                                                                                                    | 1                                       |                  |  |  |  |  |  |  |

Figure 22

#### PROGRAM BLANK ECM (When ECM is not Accessible With C-III plus)

**NOTE:** Use this procedure if the vehicle's old/current ECM <u>cannot be</u> accessed with CONSULT-III plus.

#### **IMPORTANT:** Before starting the program procedure, make sure:

- ASIST on the CONSULT PC has been freshly synchronized (updated).
- All C-III plus software updates (if any) have been installed.

**NOTE:** The CONSULT PC automatically gets applicable ECM programming data during ASIST synchronization.

- A screen print for Warranty documentation can be done from the CONSULT PC during this process while still connected to the vehicle.
- <u>If possible</u>, take the vehicle for a 10 minute drive in order to meet the following conditions:
  - Engine coolant temperature: 70 100°C (158 – 212°F)
  - Battery voltage: More than 12.9V (At idle)
  - Transmission: Warmed up

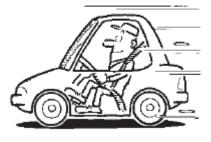

Figure B

**NOTE:** After programming is complete, you will be required to perform Throttle Valve Closed Position, Idle Air Volume Learn (IAVL), Accelerator Closed Position, and DTC erase. The above conditions are required for the IAVL to complete.

#### 1. Install the new "Blank" ECM now.

- Refer to the appropriate Service Manual for ESM replacement information.
- 2. Determine the <u>software program part number</u> that will be used during the programming operation as follows:
  - a. Go to your Nissan electronic parts catalog (FAST or equivalent).

**NOTE:** FAST sample screens are shown in the next few steps. Other brand electronic catalogs may view and operate differently.

- b. Enter the VIN of the vehicle being repaired.
  - Always enter the VIN.
- c. Select OK.

| MFA010 Nissan FAST for Windo Step            |                           |                  |
|----------------------------------------------|---------------------------|------------------|
| File Search Tool Help 2b                     |                           |                  |
|                                              | ABC 🕼 🗊 🕼 🗊 🖉             |                  |
| VIN-Code<br>Model Series Prod.M/Y            | Model Color :# Int.Color  | Step<br>2c       |
|                                              |                           |                  |
| Part Code Qty                                | A Part No                 | New Delete       |
| No Part Code Qty Pa                          | art Number Description    | Per Veh          |
| Sec. Alternate Part I/C Me                   | mo Spec SUP APS. TSB      |                  |
|                                              |                           |                  |
| Items 0<br>INPUT VIN CODE, MODEL OR MODEL SE | RIES. USE TAB KEY TO MOVE | 9/7/2012 3:12 PM |

Figure 1a

### d. Select SEC.

| Image: NFA010 Nissan FAST for Windows [1]     2d       File Illustration Search Tool Abbreviations     1 | X   |  |  |  |  |  |
|----------------------------------------------------------------------------------------------------|-----|--|--|--|--|--|
|                                                                                                    |     |  |  |  |  |  |
| VIN-Code SN1ATENTEEC-750666 Model TBBALPETSEEUg US                                                       |     |  |  |  |  |  |
| Model Series T32U Prod.M/Y 1013 Color :# K23 Int.Color G                                                 | 1   |  |  |  |  |  |
| BODY ZROW ENGINE QR25DE DRIVE FWD AREA FED                                                               |     |  |  |  |  |  |
| GRADE S TRANS CVT                                                                                        |     |  |  |  |  |  |
| Part Code Qty Part No New Delete                                                                         |     |  |  |  |  |  |
| No Part Code Qty Part Number Description Per Veh                                                         |     |  |  |  |  |  |
| Sec. Alternate Part I/C Memo Spec SUP APS. TSB-NO                                                        |     |  |  |  |  |  |
| Example                                                                                                  |     |  |  |  |  |  |
| Items 0<br>ENTER AT LEAST 3 DIGITS FOR PARTCODE OR PARTNUMBER SEARCH 1/3/2014 10:31 AM                   |     |  |  |  |  |  |
| Figure 2a                                                                                                | 11. |  |  |  |  |  |

- e. Scroll down the list and select Sec-No 226, Description ENGINE CONTROL MODULE.
- f. Select the down arrow.
- g. Select OK.

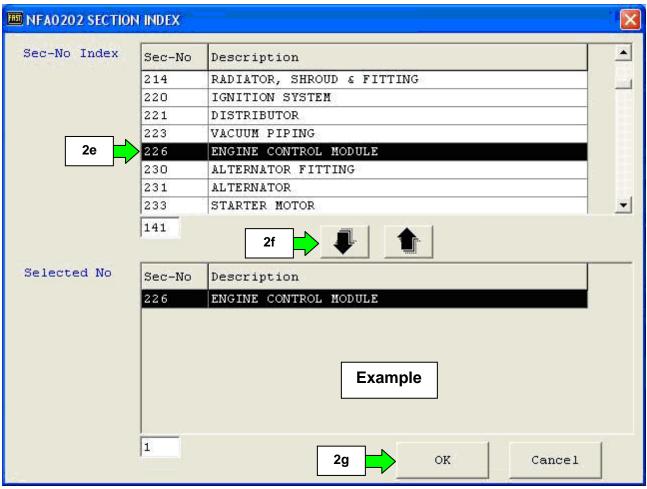

Figure 3a

- h. Click twice on the 23701 number.
  - After clicking twice the number should highlight in red. If another P/N is clicked, the first will change to green. <u>Green or Red</u> will make the P/N display in the P/N search in the next step.
- i. Select the P/No (part number) search button.

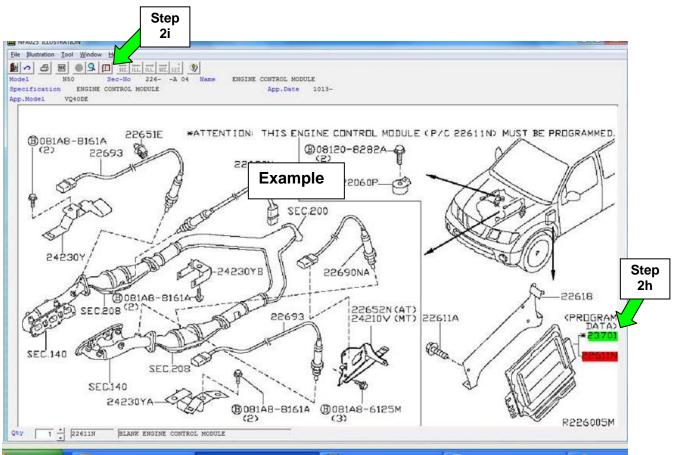

Figure 4a

- j. From the screen show in Figure 5a, write down the ECM software P/N listed for **ROM-DATA ID, ID NO FOR PROGRAMMING.** 
  - The first five digits of this number are 23701-xxxxx.

**NOTE:** The last five digits are specific to the vehicle you are working on (based on the VIN), and are used to select the correct program in C-III plus later in this procedure.

| <u>File Illustration Search Tool Abbreviations H</u> elp                                                         |    |
|----------------------------------------------------------------------------------------------------|----|
| <u>₩</u> ₩ <b>⊆</b> = 8 <b>©</b> = <b>=</b> ∞ <b>* * * 0 1 3 0 1 3 0 * *</b>                                     |    |
| VIN-Code Model DIRCENNEGEURRE                                                                                    | US |
| Model Series N50 Prod.M/Y 1113 Color :# Int.Color                                                                | OK |
| BODY     W     ENGINE     VQ40DE     GRADE     PRO-4X     TRANS     5AT       EMISSION     FED     DRIVE     4WD |    |
| Part Code     Qty     A     Part No     New     Delete                                                           |    |
| No Part Step Qty Part Number Description Per V                                                                   | eh |
| Sec. Alter: 2j I/C Memo Spec SUP APS. TSB-NO                                                                     |    |
| 1 23701 1 23701-90JBA- ROM-DATA ID, ID NO FOR PROGROMMING E 01                                                   |    |
| 2     22611N     1     23703-9CF0A-     BLANK ENGINE CONTROL MODULE     01       226     #E                      |    |
| Example 2                                                                                                    |    |

Figure 5a

- 3. Connect the C-III plus Vehicle Interface (plus VI) to the vehicle.
  - Make sure to use the correct VI for C-III plus (plus VI).

**CAUTION: Make** sure the plus VI is securly connected to the DLC. If the plus VI connection is loose during programming, the process will be interrupted and the **ECM may be damaged.** 

#### 4. Connect the AC Adapter to the CONSULT PC.

**CAUTION:** Be sure to connect the AC Adapter. If the CONSULT PC battery voltage drops during programming, the process will be interrupted and the **ECM may be damaged**.

#### 5. Connect a battery charger to the vehicle battery:

• Set the battery charger at a low charge rate.

**NOTE:** The GR-8 (Battery and Electrical Diagnostic Station) set to "Power Supply" mode is recommended.

**CAUTION:** Be sure the battery charger is connected securely to the battery. Make sure the battery voltage stays between <u>12.0V and 15.5V</u> during programming. If the battery voltage goes out of this range during programming, the **ECM may be damaged**.

6. Turn off all external Bluetooth<sup>®</sup> devices (e.g., cell phones, printers, etc.) within range of the CONSULT PC and the VI.

**CAUTION:** Make sure to turn off all external Bluetooth<sup>®</sup> devices. If Bluetooth<sup>®</sup> signal waves are within range of the CONSULT PC and the plus VI during programming, programming may be interrupted and the **ECM may be damaged**.

- 7. Turn the ignition ON (engine OFF / Not Ready).
  - The engine must not start or run during the reprogramming procedure.
- 8. Turn OFF all vehicle electrical loads such as exterior lights, interior lights, HVAC, blower, rear defogger, audio, NAVI, seat heater, steering wheel heater, etc.

**IMPORTANT:** Make sure to turn OFF all vehicle electrical loads. Make sure the battery voltage stays between <u>12.0V and 15.5V</u> during programming. If the battery voltage goes out of this range during programming, the **ECM may be damaged**.

9. Open / start C-III plus.

10. Wait for the plus VI to be recognized.

• The serial number will display when the plus VI is recognized.

|                          | CONSUL       | T-III plus Ver.V12 | 12.00 VIN:-                            | Vehicle : -   | Vehicle : - Country : U.S.A.             |     |  |  |
|--------------------------|--------------|--------------------|----------------------------------------|---------------|------------------------------------------|-----|--|--|
|                          | Back         | Home Print S       | Screen Capture Mode                    | Recorded Data | 11.8V VI MI                              |     |  |  |
|                          | Connect      | tion Status –      |                                        | Diagnosis N   | Diagnosis Menu<br>Diagnosis (One System) |     |  |  |
|                          |              | Serial No.         | Status                                 | Diag          |                                          |     |  |  |
| plus VI is<br>recognized |              | 2300727            | کرہ سک Normal Mode/Wireless connection |               | inosis (All Syste                        | ms) |  |  |
|                          | МІ           | -                  | No connection                          |               | programming, Co                          |     |  |  |
|                          | Select VI/MI |                    |                                        |               | obilizer                                 |     |  |  |
|                          |              | on Setting         | Language Setting                       | n Mair        | ntenance                                 |     |  |  |
|                          |              | DR                 |                                        |               |                                          |     |  |  |
| <u> </u>                 |              |                    | Fi                                     | igure 6a      |                                          |     |  |  |

11. Select **Re/programming, Configuration**.

|                   | ULT-III plus Ver.V12          | 2.12.00 VIN:-                      | Vehicle : -            | Country : U.S.A. |        |  |  |
|-------------------|-------------------------------|------------------------------------|------------------------|------------------|--------|--|--|
| Back              | Home                          | Screen Capture Mode                | Recorded Help 11.8V VI | I 🗙 🖿 📃 🔀        |        |  |  |
| Connection Status |                               |                                    |                        |                  |        |  |  |
|                   | Serial No.                    | Status                             | Diagnosis (One         | System)          |        |  |  |
| VI VI             | 2300727                       |                                    |                        |                  |        |  |  |
|                   | 2300727                       | Normal Mode/Wireless<br>connection | Diagnosis (All S       | ystems)          |        |  |  |
| м                 |                               | $\bigcirc$                         |                        |                  |        |  |  |
|                   | -                             | No connection                      | Re/programming         | Configuration    | L Step |  |  |
|                   |                               |                                    |                        | g, configuration |        |  |  |
| F.S               | Select VI/MI                  |                                    |                        |                  |        |  |  |
| Applica           | ation Setting                 |                                    |                        |                  |        |  |  |
| SUB               | Sub mode Sub mode Maintenance |                                    |                        |                  |        |  |  |
| 87                | ' VDR                         |                                    |                        |                  |        |  |  |
| 1                 |                               |                                    |                        |                  | 1      |  |  |

Figure 7a

- 12. Use arrows to view and read <u>all</u> precautions.
- 13. Check the box confirming the precautions have been read.

**NOTE:** The box cannot be checked until all precautions in step 12 have been viewed and read.

14. Select Next.

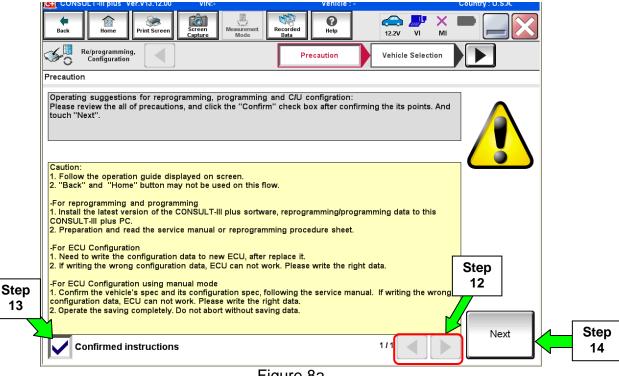

Figure 8a

15. Select Nissan, Vehicle Name, and then the correct Model Year.

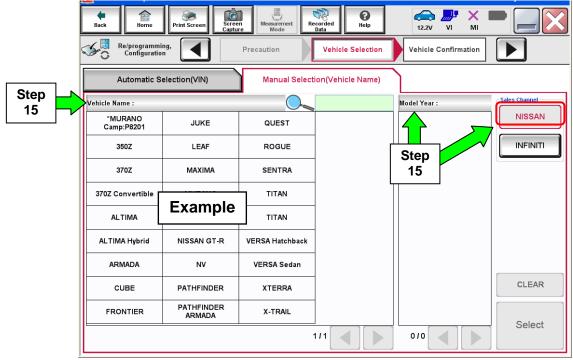

Figure 9a

16. Select **Programming**. (**Do not** select **Re**programming.)

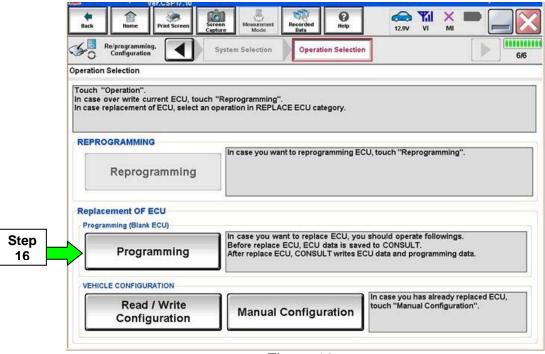

Figure 10a

#### 17. Select After Replace ECU.

|         | SULT-III plus Ver.               | CSP17.10 VIN         | <u>.</u>                    | v                    | enicle : VERSA S | edan N17 201 | s Country:      | U.S.A.     |
|---------|----------------------------------|----------------------|-----------------------------|----------------------|------------------|--------------|-----------------|------------|
| Beck    | Bome                             | int Screen Capture   | Moissrement<br>Mode         |                      | Help             | 13.1V VI     | х 🖿 🖡           |            |
| 50      | Re/programming,<br>Configuration |                      | eration Log<br>Selection    | Confirmat<br>Replace |                  |              |                 | <b>5/5</b> |
| Confirm | ation of Replace E               | cu                   |                             |                      |                  |              |                 |            |
| Read f  | ollowing instruction             | on, and touch "Befo  | ore Replace ECU             | ' or "After Rep      | place ECU".      |              |                 |            |
|         |                                  |                      |                             |                      |                  |              |                 |            |
|         |                                  |                      |                             |                      |                  |              |                 |            |
|         |                                  |                      |                             |                      |                  |              |                 |            |
|         |                                  | In case              | ECU has NOT be              | en replaced ye       | et, back to Hom  | e Screen and | replace ECU wit | h          |
|         | Defens Deals                     | Touch "              | Manual.<br>Before Replace E | CU" to back t        | o Home Screen    |              |                 |            |
|         | Before Repla<br>ECU              | ice                  |                             |                      |                  |              |                 |            |
|         |                                  |                      |                             |                      |                  |              |                 |            |
|         |                                  |                      |                             |                      |                  |              |                 |            |
|         |                                  | In case<br>operation | ECU has already             | replaced, touc       | ch "After Replac | e ECU". CON  | ISULT shows ne  | xt         |
|         |                                  |                      | n.                          |                      |                  |              |                 |            |
| Af      | ter Replace                      | ECU                  |                             |                      |                  |              |                 |            |
|         |                                  |                      |                             |                      |                  |              |                 |            |
|         |                                  |                      |                             |                      |                  |              |                 |            |
|         |                                  |                      | Fig                         | ure 11a              | а                |              |                 |            |

18. Type in the VIN, and then select **Confirm**.

|                  | or this pice                   | Ver.CSP17.10                                                                                                    | and a             |                              |                  | venicie.   | ALLINA Sedan ALL                     | 2010     | country, c | 1000   |
|------------------|--------------------------------|----------------------------------------------------------------------------------------------------|-------------------|------------------------------|------------------|------------|--------------------------------------|----------|------------|--------|
| <b>e</b><br>Back | Home                           | Print Screen                                                                                                    | Screen<br>Capture | Mossurement<br>Mode          | Recorded<br>Data | ()<br>Help |                                      |          |            |        |
| 50'              | Re/programmin<br>Configuration | ng.                                                                                                    | Vehicle           | Confirmation                 | In               | put VIN    | System Se                            | election |            | 4/6    |
| nput VIN         |                                |                                                                                                    |                   |                              |                  |            |                                      |          |            |        |
| Accordin         | ig to this op<br>T, VIN numt   | A REAL PROPERTY OF LEVEL AND A REAL PROPERTY OF LEVEL AND A REAL PROPERTY OF LEVEL AND A REAL PROPERTY OF LEVEL AND A REAL PROPERTY OF LEVEL AND A REAL PROPERTY OF LEVEL AND A REAL PROPERTY OF LEVEL AND A REAL PROPERTY OF LEVELAND A REAL PROPERTY OF LEVELAND A REAL PROPERTY OF LEVE | NISSAY S          | ed operation<br>file name. T | CHARACTER CO     |            | CU information i<br>umber correctly. | nto      |            |        |
| VIN (1           | 7 or 18 digit:                 | s) <b>38/1</b>                                                                                                    | C 1117 /11F       |                              | 2050             |            | Step<br>18                           |          | С.         | onfirm |
|                  |                                |                                                                                                    |                   | Fi                           | gure 1           | 2a         |                                      |          | <u> </u>   |        |

19. Select the ECM software P/N that matches **the last 5 digits** of the P/N written down in step 2j on page 23, and then select **Next**.

|            | Select Program Data        | Screen Screen Mode<br>Screen Precaution<br>og/programming data listed below, confin<br>n CONSULT. |               | Condition         | 9/1<br>9/1 |
|------------|----------------------------|---------------------------------------------------------------------------------------------------|---------------|-------------------|------------|
|            | System                     | ENGINE<br>Part Number After Repr                                                                  | 5/programming | Other Information |            |
| Step<br>19 | xxxxx-xxxxx<br>xxxxx-xxxxx | xxxxx-xxxxx<br>xxxxx-xxxxx                                                                        |               | *****             |            |
|            |                            |                                                                                                   |               | Step<br>19        | Next       |
|            |                            | FI                                                                                                | gure 13a      |                   |            |

- 20. Use arrows to view and read all precautions.
- 21. Check the box confirming the precautions have been read.
- 22. Select Next.

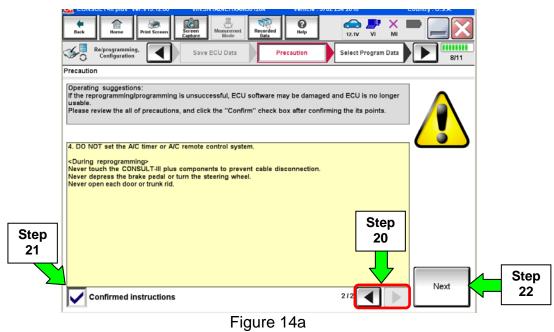

- 23. Make sure **OK** is highlighted **green** (battery voltage must be between **12.0 and 15.5 Volts**).
- 24. Select Next.

۱

**IMPORTANT:** Battery voltage must stay between **12.0 and 15.5 Volts** during programming or ECM programming may be interrupted and the ECM may be damaged.

| Back Borne Print Scree            | een Screen Measurement Recorded Data                                                                 | Image: Second second se |                           |   |   |
|-----------------------------------|----------------------------------------------------------------------------------------------------|----------------------------------------------------------------------------------------------------|---------------------------|---|---|
| Configuration                     | Select Program Data                                                                                  |                                                                                                    | 10/11                     | - |   |
| Operate according to the follow   | wing procedures.                                                                                     |                                                                                                    | nitor batto<br>oltage her |   |   |
| 1                                 | f battery, and connect battery charger to battery                                                    | у.                                                                                                    |                           |   | J |
| Remove the terminal caps c        |                                                                                                    |                                                                                                    |                           |   |   |
| Remove the terminal caps o        |                                                                                                    |                                                                                                    |                           |   |   |
| 2                                 | utout so that the vehicle battery voltage is betw                                                    | veen 12.0V and                                                                                                    |                           |   |   |
| 2<br>Adjust the battery charger o | utput so that the vehicle battery voltage is betw<br>oltage is shown on the top-right of this screen |                                                                                                    |                           |   |   |
| 2<br>Adjust the battery charger o | oltage is shown on the top-right of this screen                                                      |                                                                                                    |                           |   |   |

Figure 15a

NOTE: In the next step, the programming process will begin when Start is selected.

**CAUTION: DO NOT stop programming after selecting Start.** This may damage the ECM. Allow programming to complete.

#### 25. Select Start.

| Back Re/programming,<br>Configuration Configuration                                                           | Select Progra  | Am Data         | ed Reip<br>Heip<br>Confirm Vehicle<br>Condition | 13.2V I MI<br>Trans Cata |                             |
|----------------------------------------------------------------------------------------------------|----------------|-----------------|-------------------------------------------------|--------------------------|-----------------------------|
| Confirm the vehicle condition as<br>Then, confirm that judgment for all<br>out of range, reprogramming or pro | items indicate | OK, and touch ' |                                                 | VO                       | hitor battery<br>Itage here |
| Monitor Item                                                                                                  | Value<br>13.2  | Unit<br>V       | Judgment                                        | Condition                |                             |
|                                                                                                    |                |                 |                                                 |                          |                             |
|                                                                                                    |                |                 |                                                 |                          | Step<br>25                  |
|                                                                                                    |                |                 | 1                                               |                          | Start                       |

Figure 16a

26. Wait for both progress bars to complete.

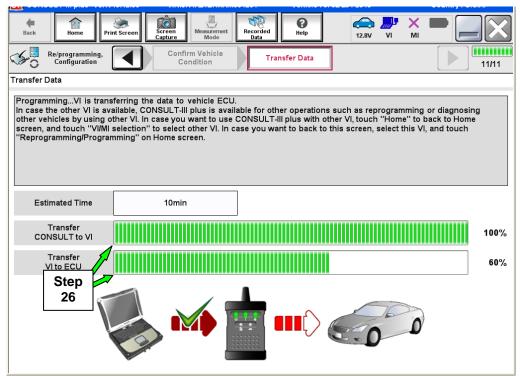

Figure 17a

27. When the screen in Figure 18a displays, programming is complete.

**NOTE:** If the screen in Figure 18a does <u>not</u> display (programming does <u>not</u> complete), refer to the information on the next page.

28. Disconnect the GR8 / battery charger from the vehicle.

#### 29. Select Next.

| CONSOL - III plus Ver. VI                             | 0.12.00 VIN.0N IA24ETTAAIM         | Venicle . 0702   | 204 20 10  | oouniny . 0.5.A. |
|-------------------------------------------------------|------------------------------------|------------------|------------|------------------|
| Back Home Print                                       | Screen Capture Mode                | Recorded<br>Data | ()         |                  |
| Re/programming,<br>Configuration                      | Transfer Data                      | Confirm Result   |            | 12/12            |
| Confirm Result                                        |                                    |                  |            |                  |
| Reprogramming or progra<br>Touch "Next" to continue o | amming is completed.<br>operation. |                  |            |                  |
|                                                       |                                    | 0.0              |            |                  |
|                                                       |                                    |                  | Step<br>29 | Next             |
|                                                       | с:                                 | auro 190         |            |                  |

#### Figure 18a

#### 30. Go to After Programming has Completed on page 33.

**NOTE:** Additional steps / operations are required before C-III plus will provide the final programming confirmation report. Go to **After Programming has Completed** on page 33.

# If programming does <u>not</u> complete and the "!?" symbol displays as shown in Figure 19a:

- Check battery voltage (12.0 15.5V).
- The ignition is ON and the engine is OFF.
- External Bluetooth<sup>®</sup> devices are OFF.
- All electrical loads are OFF.
- Select <u>Retry</u> and follow the on screen instructions.

**NOTE**: Retry may not go through on the first attempt. It can be selected more than once.

| Back Borne Print Screen Cargon<br>Canfiguration Configuration Tr<br>Confirm Result                             | Measurent Mede<br>Media Confirm Result                               | 9/9   |
|----------------------------------------------------------------------------------------------------|----------------------------------------------------------------------|-------|
| Reprogramming or programming is not co<br>operation on this ECU.<br>Touch "Retry" to retry reprogramming or pr | npieted properly, but you can retry reprog/programming<br>ogramming. |       |
| Part number after<br>Reprog/programming                                                                        | 0000                                                                 |       |
| Current Part Number                                                                                            | 26380                                                                |       |
| Vehicle                                                                                                    | =260L2/# <sup>-1</sup>                                               |       |
| VIN                                                                                                    | UN14.30 GR <sub>K</sub> G TICKCC                                     |       |
| System                                                                                                    | FREE MATINES                                                         |       |
| Date                                                                                                    | 1/26/20 xx 4:34:55 PM                                                | Retry |
| Other Information                                                                                              | 6.25=>6.27                                                           |       |
| Error Code                                                                                                    | RNDS_CAN_ALL_SC003-5=NR                                              | Print |

Figure 19a

If programming does  $\underline{not}$  complete and the "X" symbol displays as shown in Figure 21a:

- Do not disconnect the plus VI or shut down C-III plus if reprogramming does not complete.
- Check battery voltage (12.0 15.5V).
- The CONSULT A/C adapter is plugged in.
- The ignition is ON and the engine is OFF.
- The transmission is in Park.
- All C-III plus / plus VI cables are securely connected.
- All C-III plus updates are installed.
- Select <u>Home</u>, and then restart the program procedure from the beginning.

| CONSULT-III plus Ver.V14.21.00 VIN:                                                                   | - Vehicle : -                                                                             | Country : U.S.A. |
|----------------------------------------------------------------------------------------------------|-------------------------------------------------------------------------------------------|------------------|
| Home Screen Capture                                                                                   | Mess erroret<br>Mode Recorded<br>Data                                                     |                  |
| Configuration                                                                                         | Insfer Data                                                                               | 2/2              |
| Confirm Result                                                                                        |                                                                                           |                  |
| Reprogramming or programming is not con<br>reuse anymore.<br>Touch "Home" to back to Home Screen, rep | ipleted properly. ECU has been broken, and impossible to<br>lace ECU with Service Manual. |                  |
| Part number after<br>Reprog/programming                                                               | £9380                                                                                     |                  |
| Current Part Number                                                                                   | 8880                                                                                      |                  |
| Vehicle                                                                                               | (CBO) BAN                                                                                 |                  |
| VIN                                                                                                   | BNE AZBOFTEXEXE                                                                           |                  |
| System                                                                                                | XIDDINRYCEDOX                                                                             |                  |
| Date                                                                                                  | 1/26/20XX 4:29:18 PM                                                                      |                  |
| Other Information                                                                                     | 6.26=>6.27                                                                                |                  |
| Error Code                                                                                            |                                                                                           | Print            |
|                                                                                                    |                                                                                           |                  |

Figure 20a

#### After Programming has Completed

After completing ECM programming, the following steps are required before C-III plus will provide the final programming confirmation report:

- 1. Follow the C-III plus on-screen instructions to perform the following:
  - Throttle Valve Closed Position
  - Idle Air Volume Learn (IAVL)

#### NOTE:

- > Listed below are common conditions required for IAVL to complete.
- If IAVL does not complete within a few minutes, a condition may be out of range.
- Refer to the appropriate Electronic Service Manual (ESM) for specific conditions required for the vehicle you are working on.
  - Engine coolant temperature: 70 -105° C (158 221°F)
  - Battery voltage: More than 12.9V (At idle)
  - Selector lever: P or N
  - Electric load switch: OFF (Air conditioner, headlamp, rear window defogger)
  - Steering wheel: Neutral (Straight-ahead position)
  - Vehicle speed: Stopped
  - Transmission: Warmed up
- Accelerator Pedal Close Position Learning
- Erase DTCs

Continue to the next page.

- 2. Verify the before and after part numbers are different (see Figure 21a).
- 3. Print a copy of this screen (Figure 21a) and attach it to the repair order.
- 4. Select **Confirm**.

| Ver.CSP17.10                                                                               | Venicie - VENSA Sevan IVII 2015                                                                                                    | Country . O.S.A. |
|--------------------------------------------------------------------------------------------|----------------------------------------------------------------------------------------------------|------------------|
| Back Print Screen                                                                          | Measurement<br>Mode<br>Measurement                                                                                                    | -                |
| Re/programming, Configuration                                                              | se All DTCs Print Result /<br>Operation Complete                                                                                                    | 19/19            |
| Print Result / Operation Complete                                                          |                                                                                                    |                  |
| or touch "Screen Capture" to storage of this<br>perform "Diagnosis (All Systems)" to confi | leted. Confirm LAN access, touch "Print" to print out this page,<br>s page temporally. Touch "End" to back to Home Screen, and<br>rm that no DTC is detected.<br>ata Folder" on desk top, and open the folder named |                  |
|                                                                                            | 23710 # KAGB                                                                                                    |                  |
| Part number before Reprog/programming                                                      | 23710-2480A =                                                                                                    |                  |
| Vehicle                                                                                    | ¢l117 lư/BiR®AuSedan                                                                                                    |                  |
| VIN                                                                                        | <b>and Chi7#ARD Tal GD 205#4</b>                                                                                                    |                  |
| System                                                                                     | ENGINE Step 3                                                                                                    | Print            |
| Date                                                                                       | <b>≥/5#2012=10=4±:37</b> ≜M                                                                                                    |                  |
|                                                                                            | 1/1 Step 4                                                                                                    | Confirm          |
| 1                                                                                          |                                                                                                    |                  |

Figure 21a

**NOTE:** If you cannot print the above screen:

- a. Select Screen Capture.
- b. Name the file.
- c. Save the file in My Documents.
  - A copy of the screen is now saved in the CONSULT PC. It can be retrieved and printed at a later time.
- 5. Select Home and return to the C-III plus home screen.
- 6. Go to <u>Verify VIN is Registered</u> on the next page.

#### Verify VIN is registered

- Select Diagnosis (One System)
   > ENGINE > Work support > VIN Registration (see Figure 22a).
- 2. Select Start.

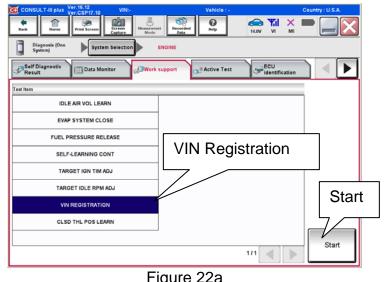

- 3. Check the VIN (see Figure 23a):
  - If the VIN matches the vehicle, the procedure is complete
  - If the VIN is blank or incorrect, continue to the next step.
- Enter the vehicle's VIN in both the boxes: VIN(1ST TIME) and VIN (2ND TIME)

SELF-LEARNING CONT TARGET IGLE RPM ADJ TARGET IGLE RPM ADJ VIN REGISTRATION CLSD THL POS LEARN 1/1 Start Figure 22a Figure 22a

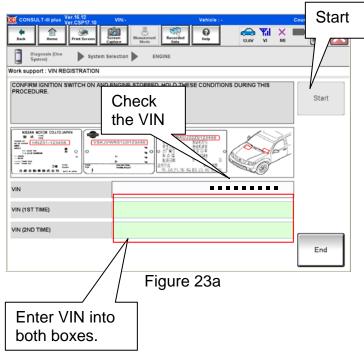

5. Select Start

- When VIN registration is compete, COMMAND SUCCEEDED will display (see Figure 24a).
- 7. Turn the ignition OFF.
- 8. Wait 10 seconds.
- 9. Turn the ignition back ON.
- 10. Select "READ VIN" and confirm that the VIN is correct.

**NOTE:** If the VIN does not display, it can also be checked by selecting the "RE/programming, Configuration" on the Home screen.

- 11. Select Home and return to the C-III plus home screen.
- 12. Close C-III plus.
- 13. Turn the ignition OFF.
- 14 Disconnect the plus VI from the vehicle.
- 15. Test drive the vehicle to make sure it operates correctly.

| Diagnosis (One ) System ENGINE |                   |
|--------------------------------|-------------------|
| Work support : VIN REGISTRAT   |                   |
|                                | Retry<br>READ VIN |
| VIN                            | Read<br>VIN       |
|                                | End               |
| Figure 24a                     |                   |